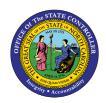

# BUDGET INQUIRY: SEARCHING ALLOTMENTS QUICK REFERENCE GUIDE BUD-5

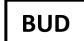

The purpose of this Quick Reference Guide is to explain how to search for allotments and review balances in the North Carolina Financial System.

#### Introduction

This Quick Reference Guide provides General Ledger (GL) inquiry users step-by-step instruction on how to search for allotments and review balances in the North Carolina Financial System (NCFS).

#### Overview

Allotments are entered, reviewed, and approved in IBIS. Allotments are then interfaced into NCFS where NCFS users must search for and view the imported allotments. This QRG illustrates how Budget Analysts will navigate to view the imported allotments.

## **Searching Allotments**

To search for allotments, please follow the steps below.

1. Access the Home Page and click the **General Accounting** icon.

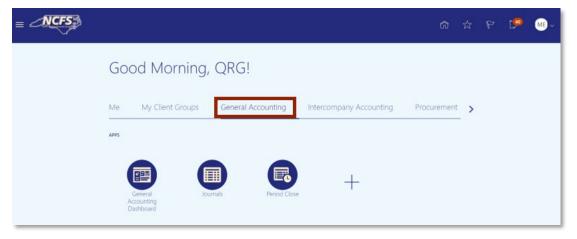

The General Accounting icon on the NCFS Homepage

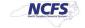

## 2. Next, click Journals.

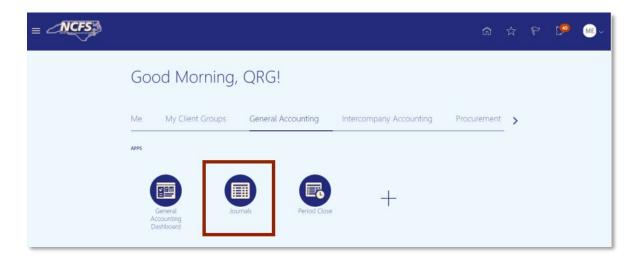

**NCFS Journals app** 

3. Click the **Tasks** icon to open the task list.

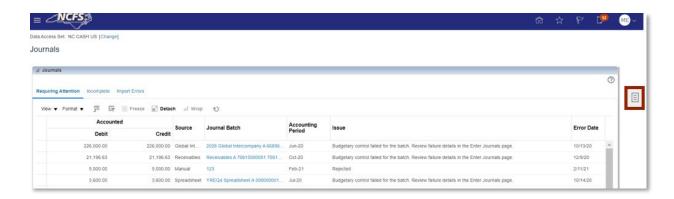

The Task list on the Journals screen.

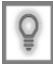

User Tip: Users entering this screen for the first time, might have to select Data Access Set (top left corner) if it does not default to NC Cash US.

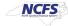

4. From the task list, click Manage Journals under the Journal section.

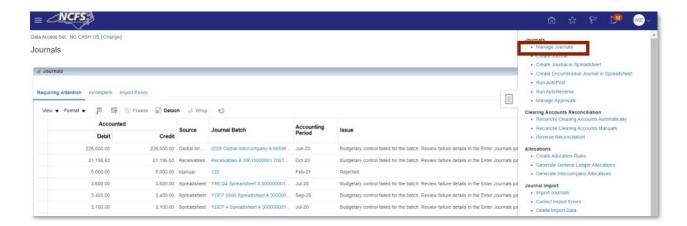

The Manage Journals options in the task list

5. Enter the Period, Source and Category, then click [SEARCH].

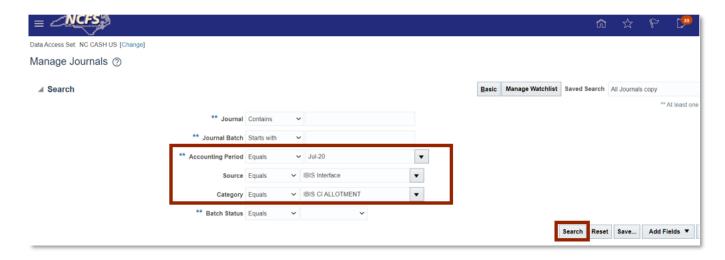

**Searching for Allotments** 

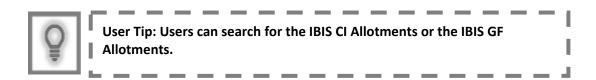

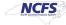

6. Click the Journal Batch Hyperlink to view the allotment information.

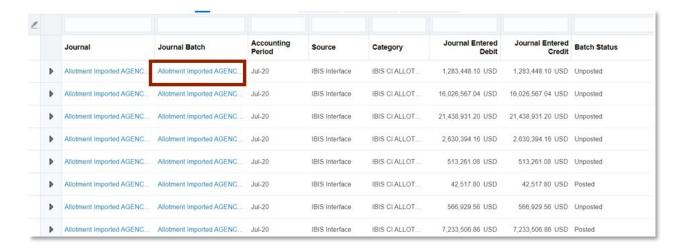

**CI Allotments** 

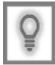

User Tip: Users can find the date and agency information in the journal batch name.

7. Review the CI Allotment information.

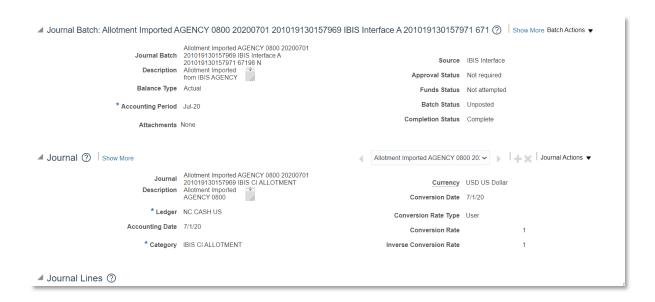

**CI Allotment Journal Information** 

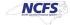

8. Click on the arrow next to a journal line to review the Descriptive Flexfields (DFFs) at the journal line level.

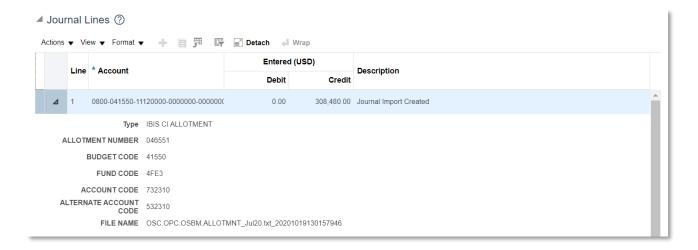

Journal Line Information

# Wrap Up

Allotments being interfaced as Journal Entries (JEs) allows the State to keep track of the cash flow through the cash account. The journal entries do not require approval and are auto posted, and these transactions can be reflected in the FBR General Fund Cash Balance report and FBR CI Cash Balance report for allotment reconciliation. The above navigation allows users to view the allotment transactions.

#### **Additional Resources**

For more information on Allotments, please review the following materials:

- Web Based Training (WBT)
  - o BU 100: Introduction to Budget Management
- Instructor Led Training (ILT)
  - GL 100: Journal Entry
- Quick Reference Guides (QRGs)
  - Managing Budgets: Allotments Release 1
  - FBR CI Allotment Interface Reconciliation Report
  - o FBR IBIS Allotment Interface Reconciliation Report

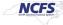